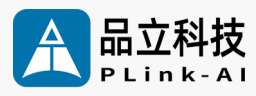

# **Datasheet** 11F1E2 AI Computing Platform

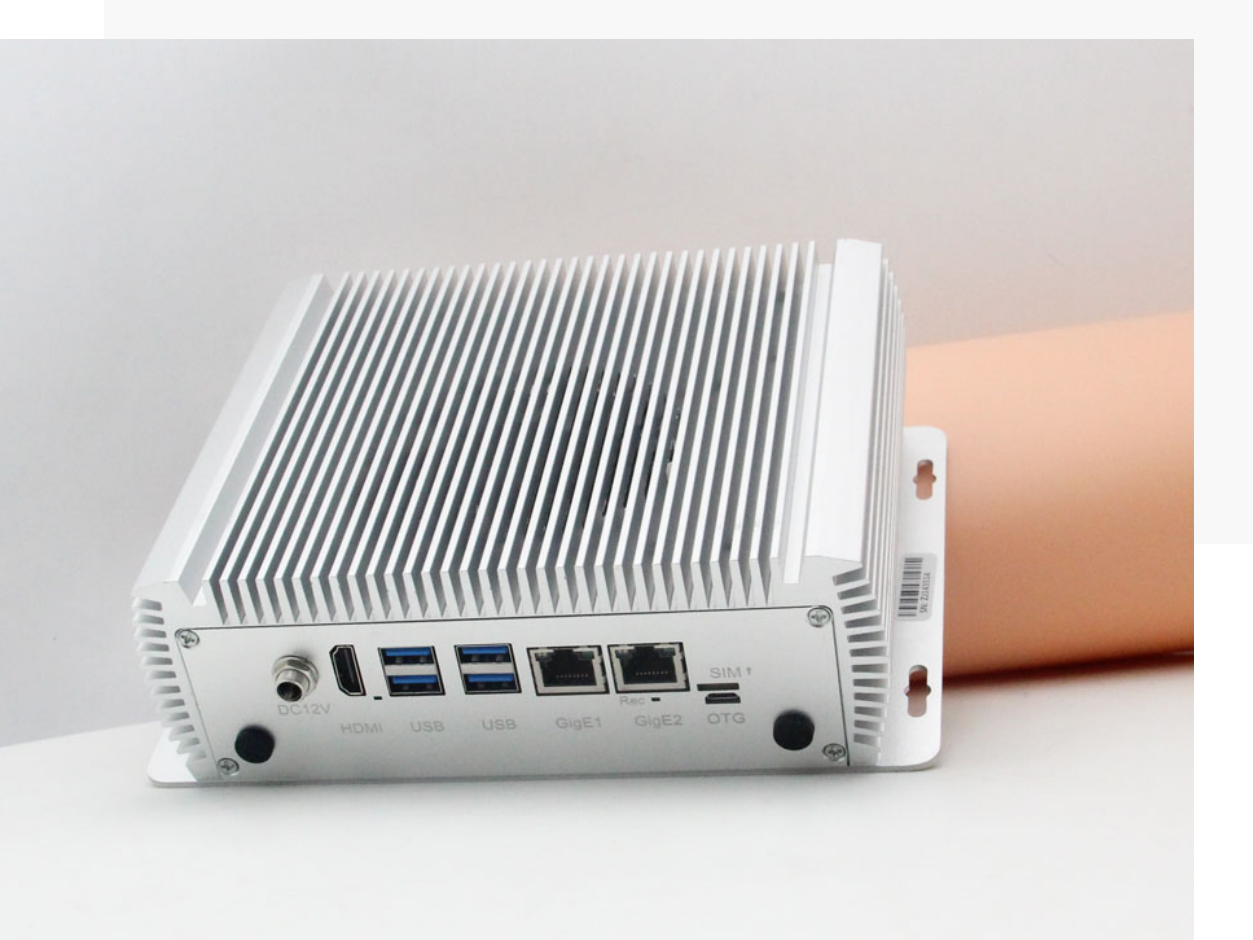

**File Version:** V2.0 **Date:** 2023-08-15

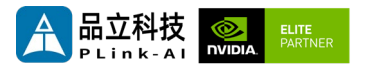

#### **Copyright by Beijing Plink-AI Technology Co., LTD.2023.All eights reserved.**

No part of this document may be reproduced or transmitted in any form or by any means without prior written consent of Plink-AI Technologies Co., Ltd.

#### **Notice**

The purchased products, services and features are stipulated by the contract made between Plink-AI and the customer. All or part of the products, services and features described in this document may not be within the purchase scope or the usage scope. Unless otherwise specified in the contract, all statements, information, and recommendations in this document are provided "AS IS" without warranties, guarantees or representations of any kind, either express or implied.

The information in this document is subject to change without notice. Every effort has been made in the preparation of this document to ensure accuracy of the contents, but all statements, information, and recommendations in this document do not constitute a warranty of any kind, express or implied.

Please scan code for more products

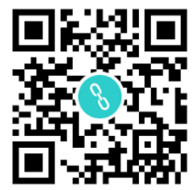

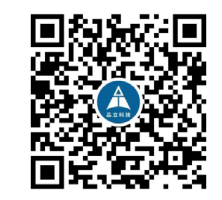

Website WeChat Channel

Beijing Plink-AI Technology Co., LTD

Web: <http://www.plink-ai.com/>

Add: Room 1106/1108, Jinyu Jiahua Building, Shangdi 3rd Street, Haidian District,

Beijing

Tel:+86-010-62962285/400-127-3302

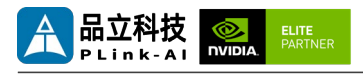

### **Document History**

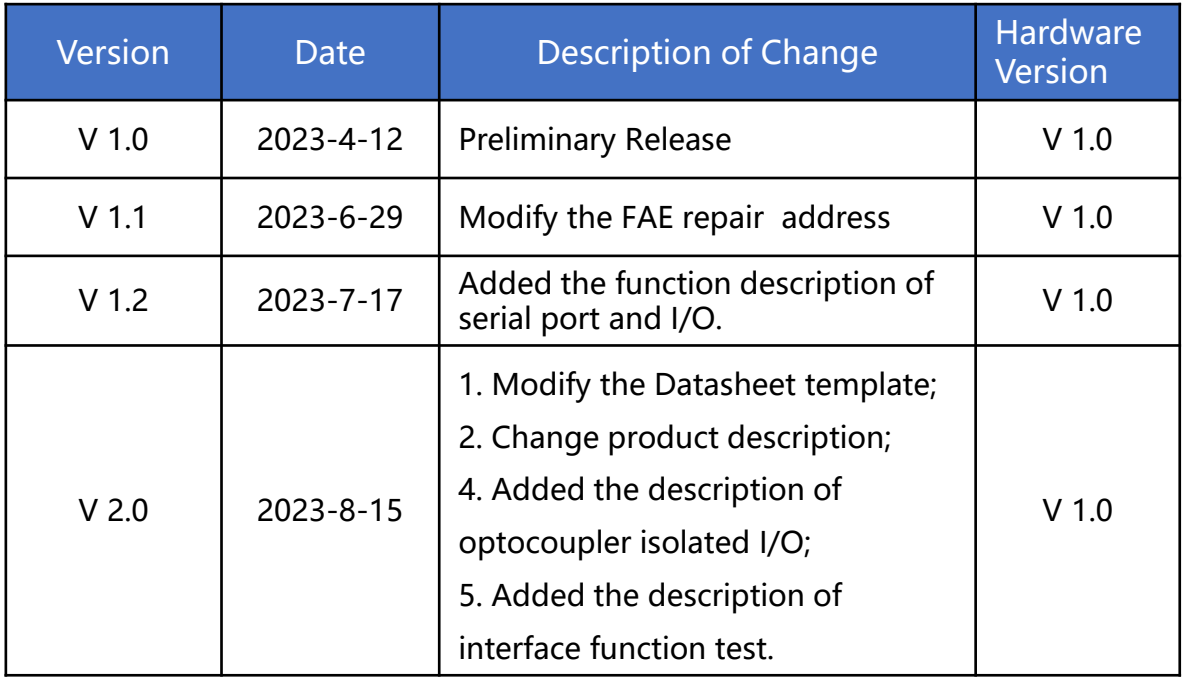

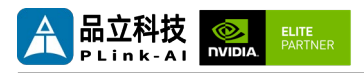

### **Hardware Update History**

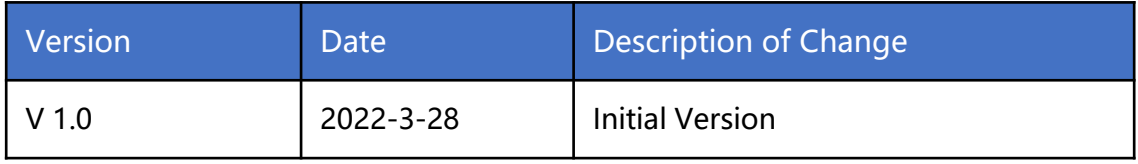

Electronic components and circuits are very sensitive to electrostatic discharge, although the company will design the main interface on the board card to do anti-static protection design, but it is difficult to do anti-static safety protection for all components and circuits. Therefore, it is recommended that you take ESD safety measures when handling any circuit board component.

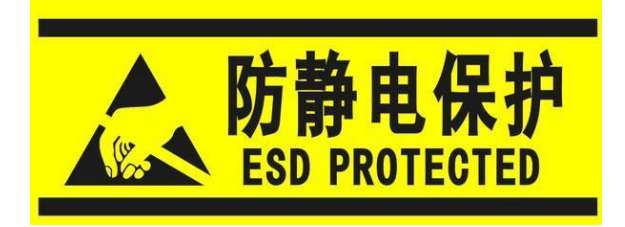

#### **ESD safety measures include but are not limited to the following:**

- 1. Put the card in an ESD bag during transportation or storage. Do not take out the card until installation and deployment.
- 2. Before touching the board, release the static electricity stored in the body: Wear a grounding wrist strap.
- 3. Operate circuit boards only in electrostatic discharge safe areas.
- 4. Avoid moving circuit boards in carpeted areas.
- 5. Avoid direct contact with electronic components on the board through edge contact.

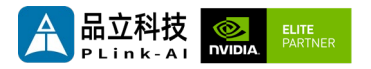

### **Table of Contents**

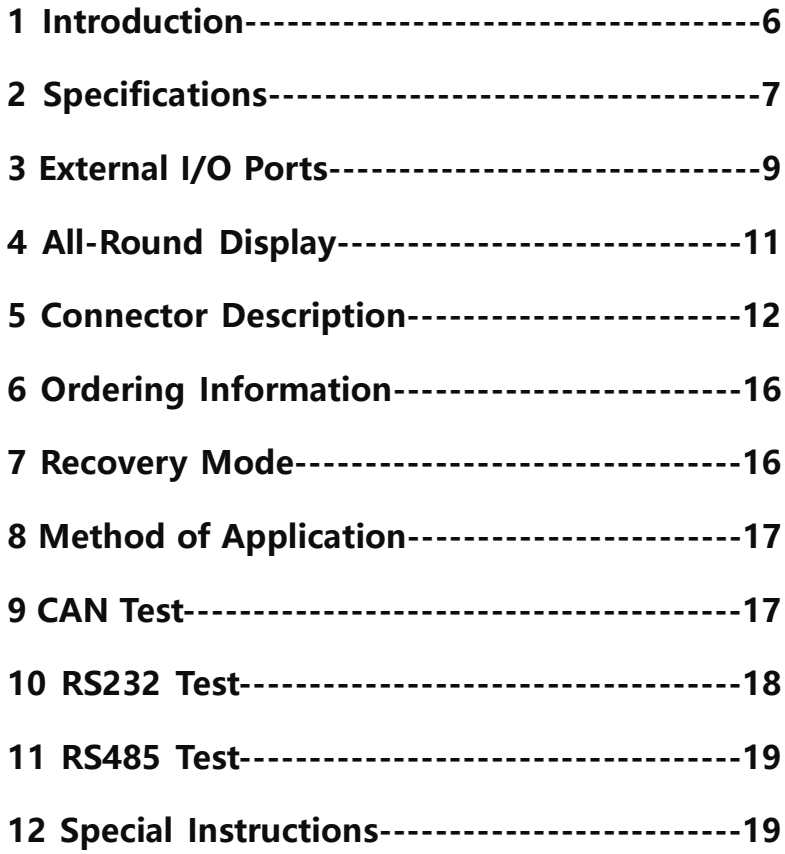

<span id="page-5-0"></span>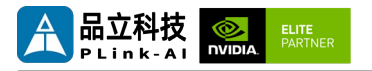

## *1* Introduction

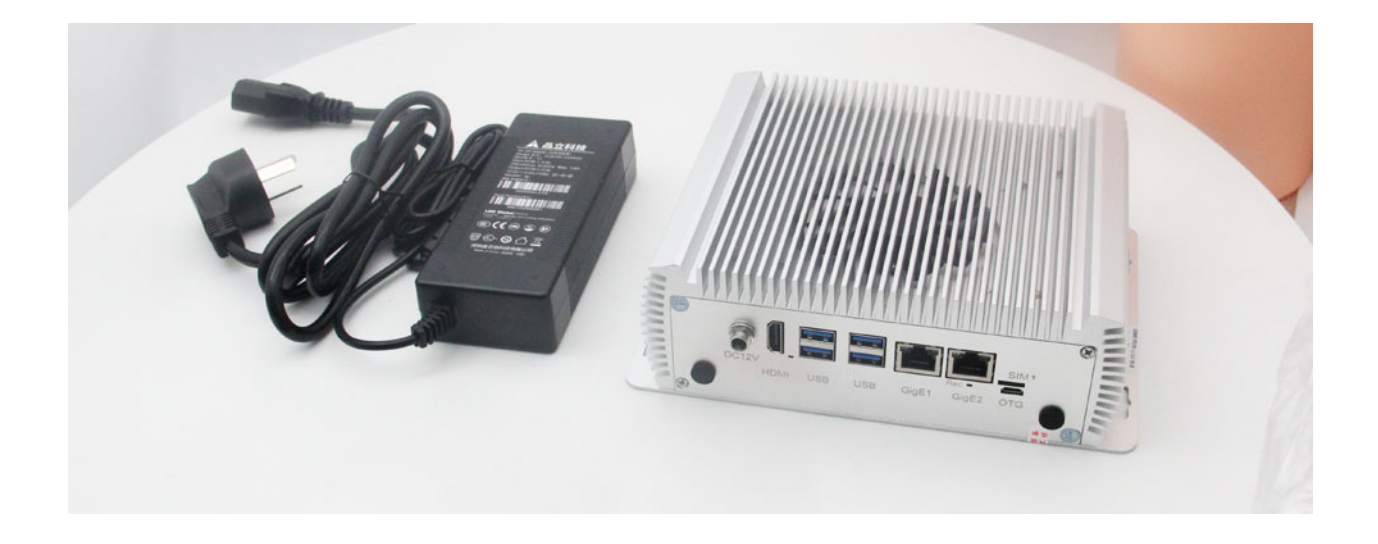

The 11F1E2 AI Computing Platform (hereinafter referred to as 11F1E2) is compatible with the NVIDIA Jetson Orin NX/ Orin Nano core module. Can provide up to 100 TOPS computing power, with a wealth of external interfaces, internal interface devices are wide temperature models.

11F1E2 can expand USB3.0 signal, SSD memory card, SATA signal, 4G/5G communication module, all kinds of video capture/output card, AD capture card, multi-serial card, sound capture/output card, multi-function IO card and so on through the built-in miniPCIe interface and M.2 interface. It can expand to support POE gigabit network, compatible with industrial automation, vehicle-road collaboration and other scenarios.

<span id="page-6-0"></span>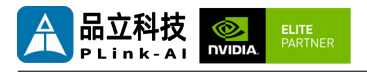

## *2* **Specifications**

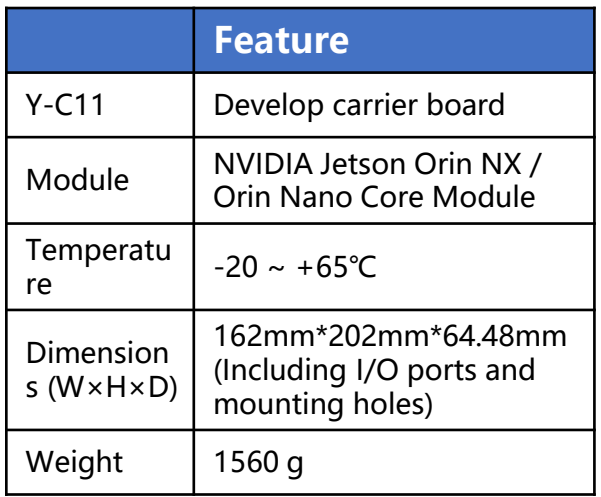

#### Power

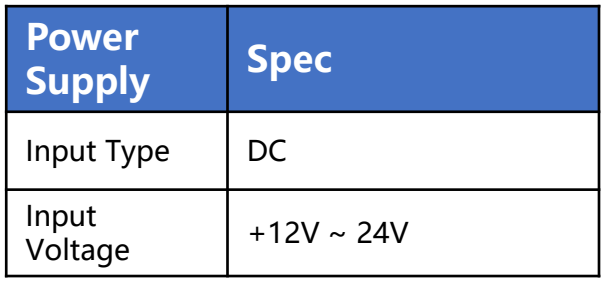

### I/O Ports

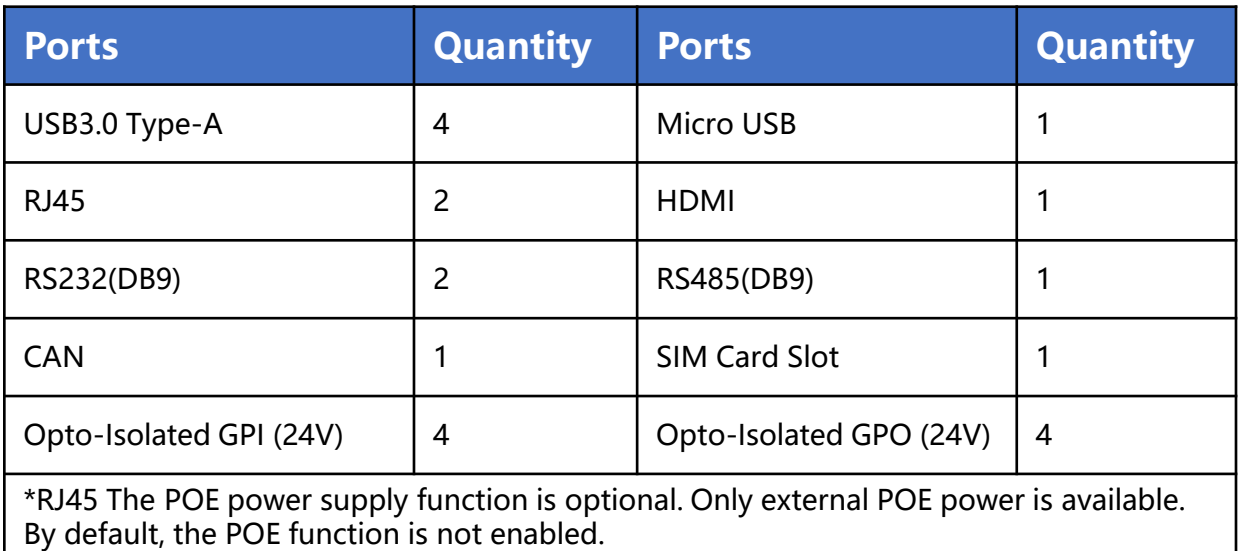

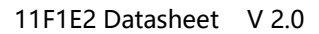

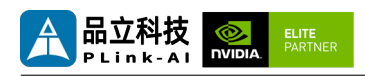

### NVIDIA Jetson Series Modules Technical Specifications

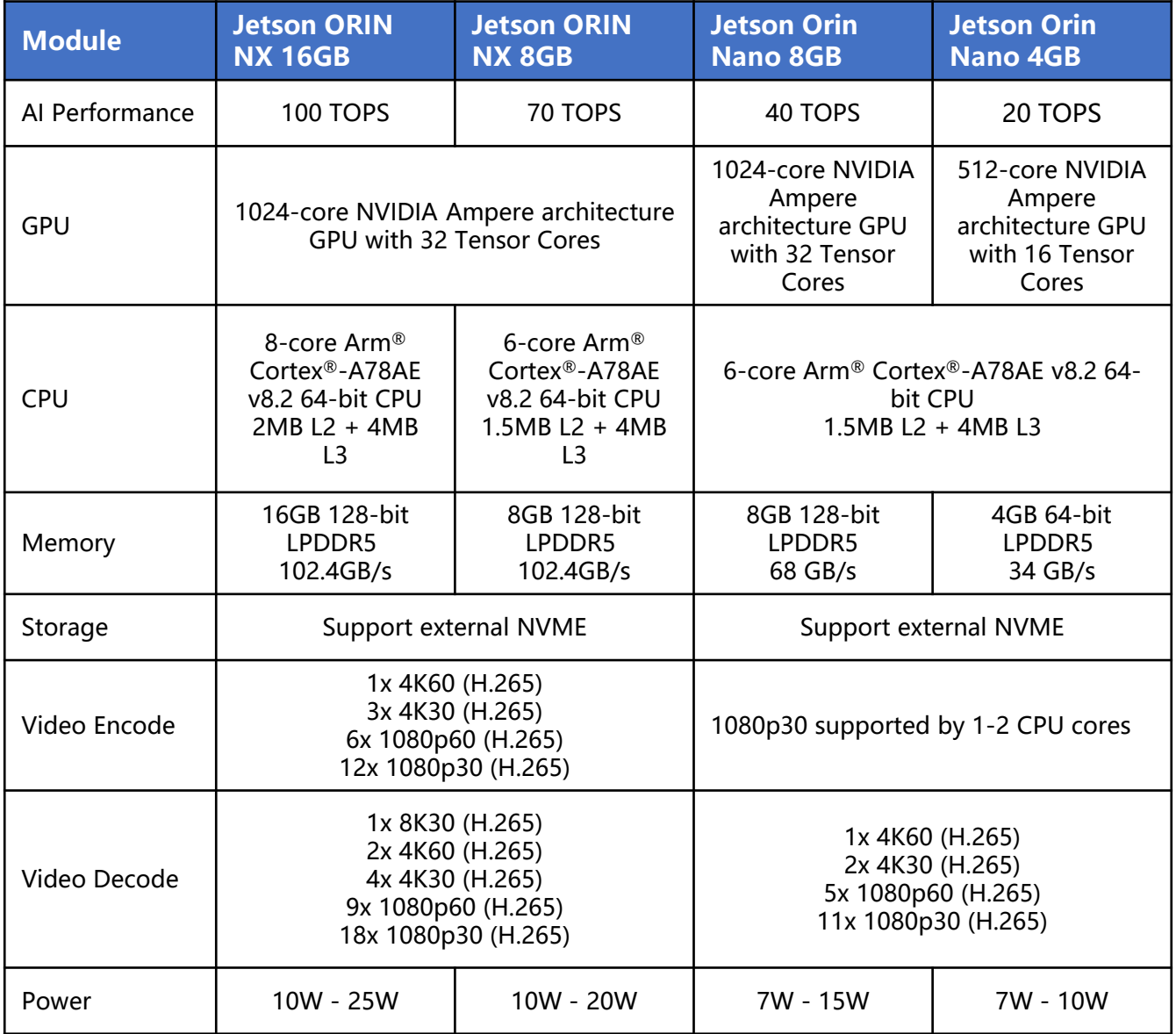

<span id="page-8-0"></span>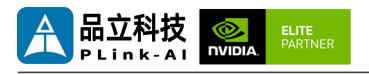

# *3* **External I/O Ports**

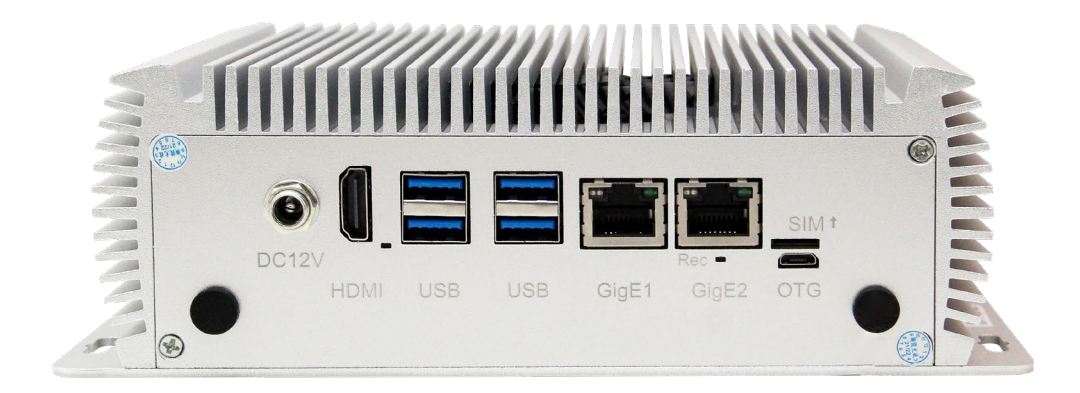

#### **11F1E2 Front Ports**

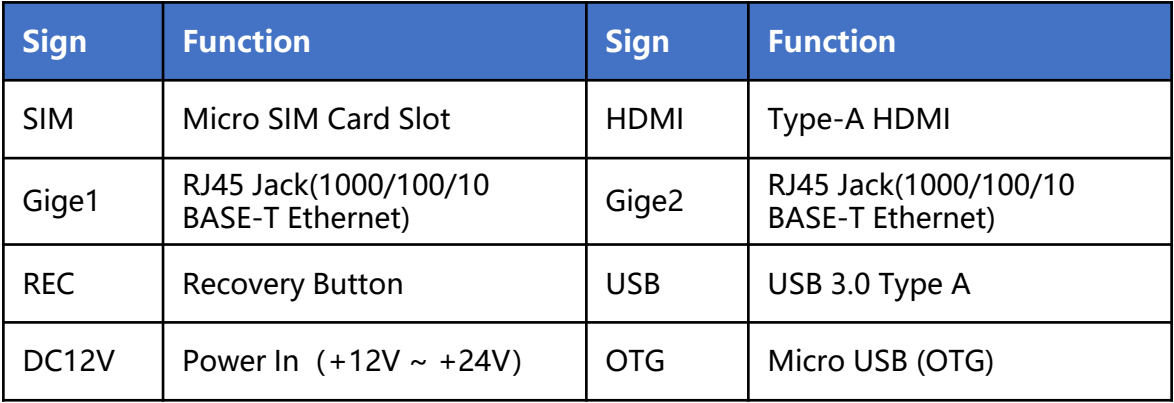

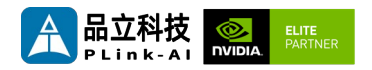

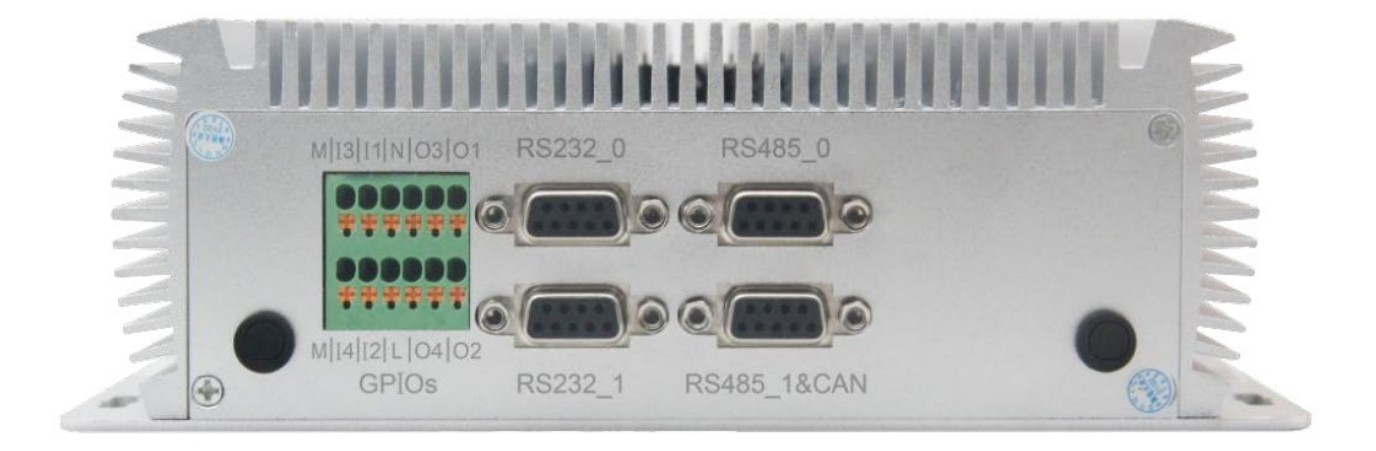

#### **11F1E2 Back Ports**

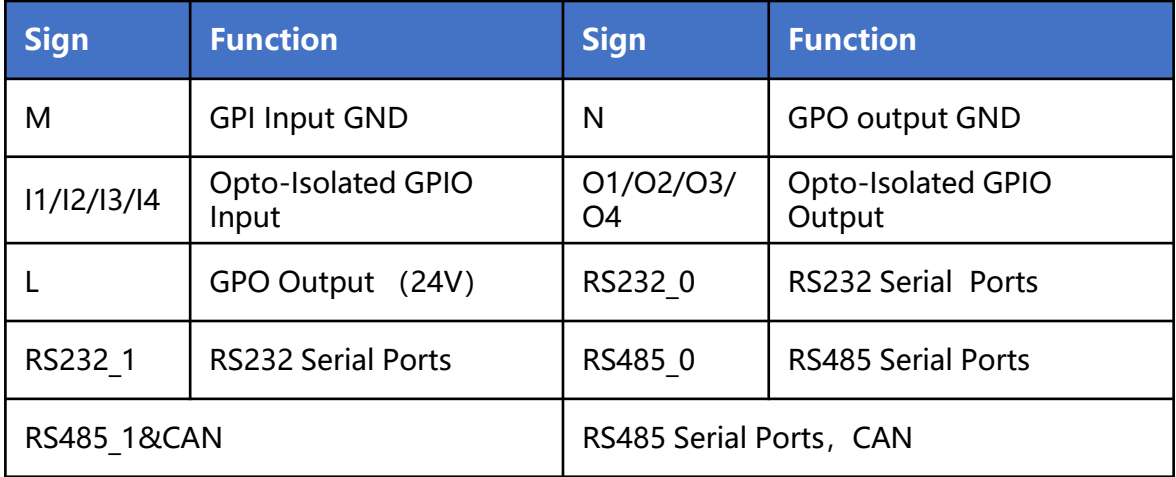

<span id="page-10-0"></span>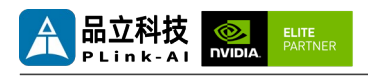

## *4* **All-Round Display**

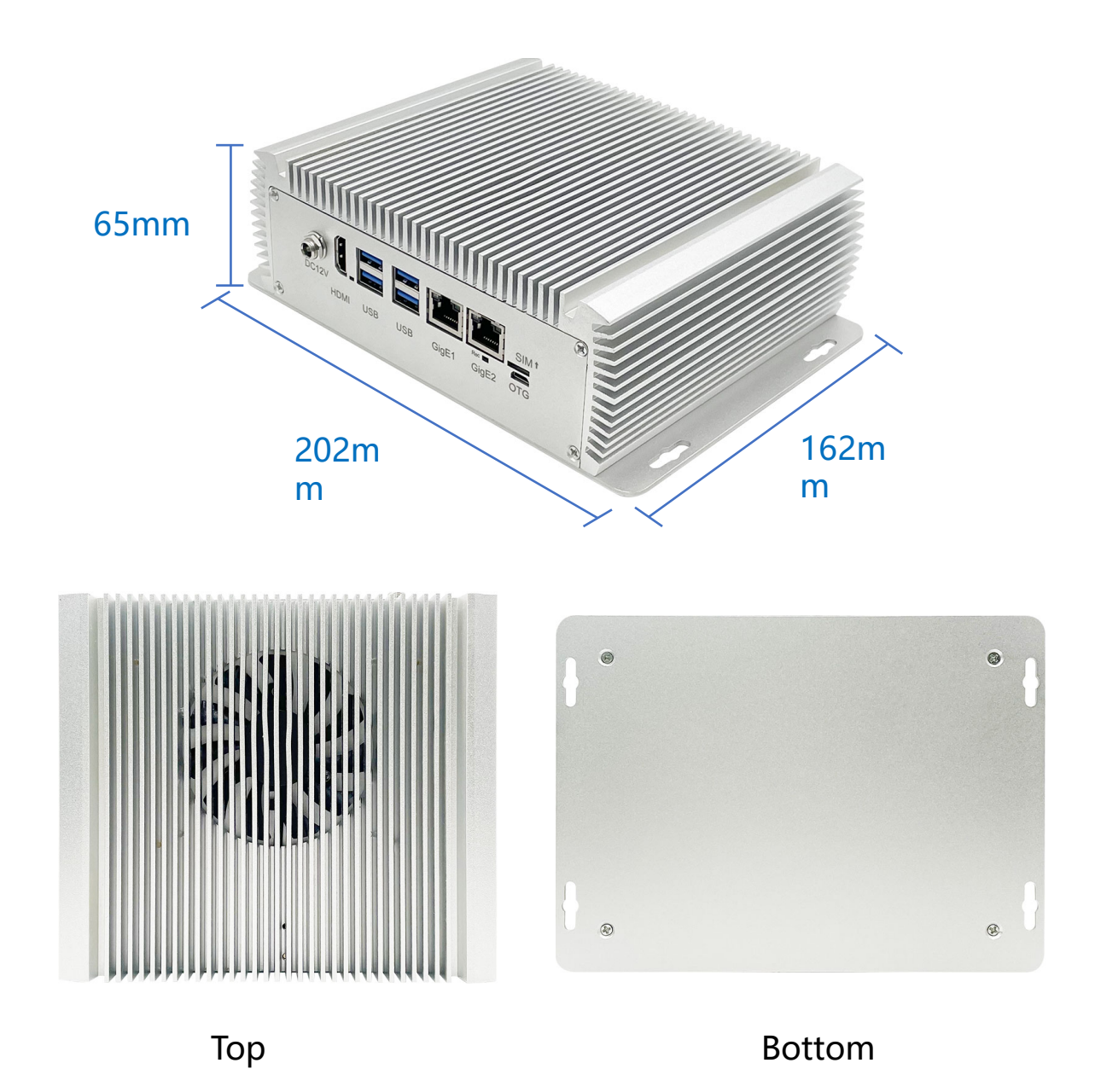

<span id="page-11-0"></span>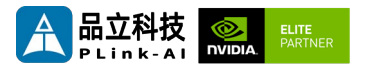

## *5* **Connector Description**

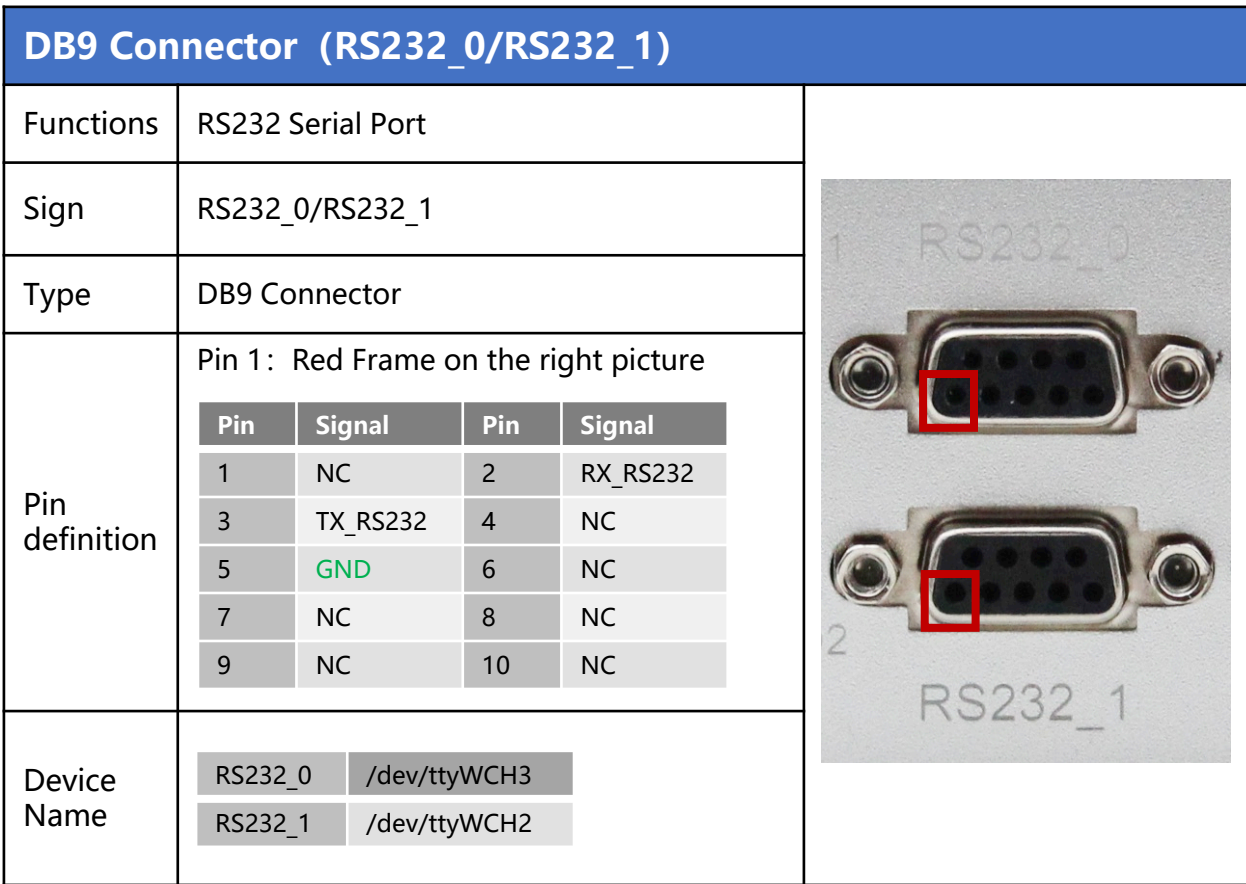

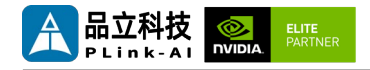

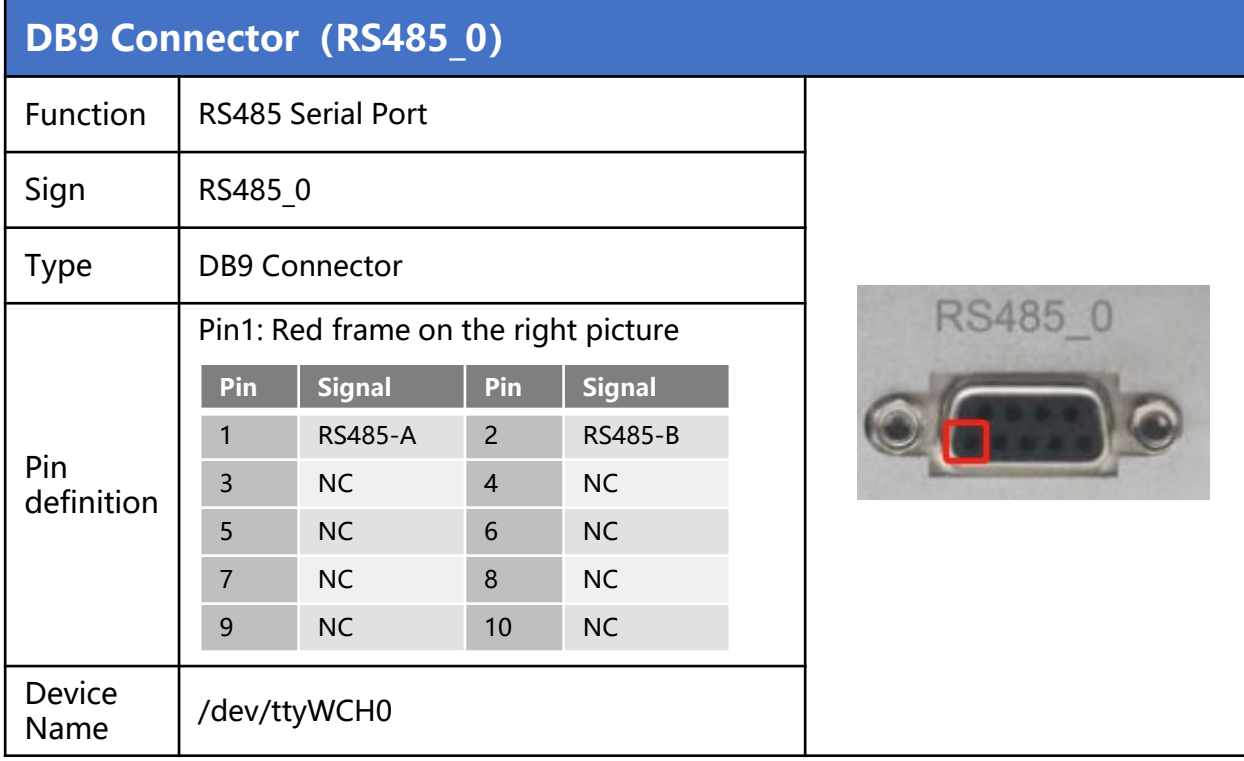

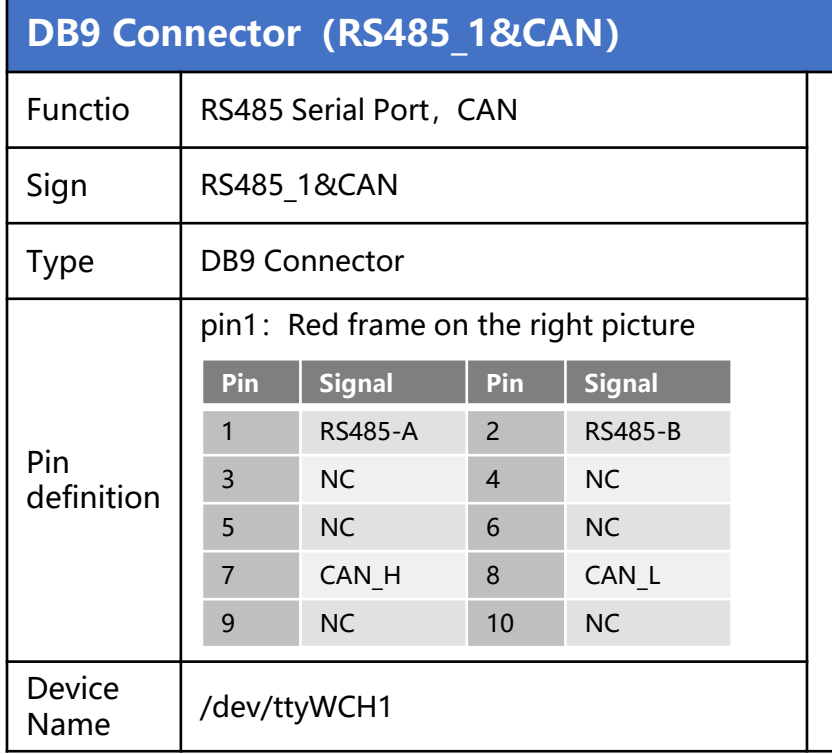

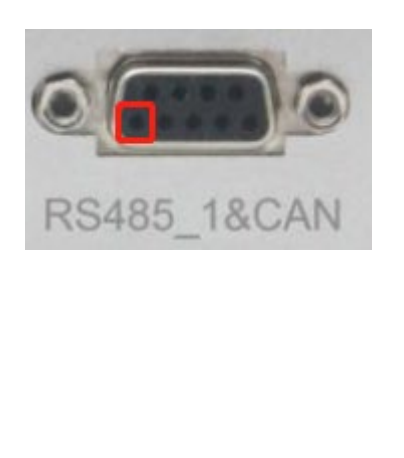

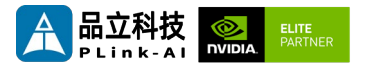

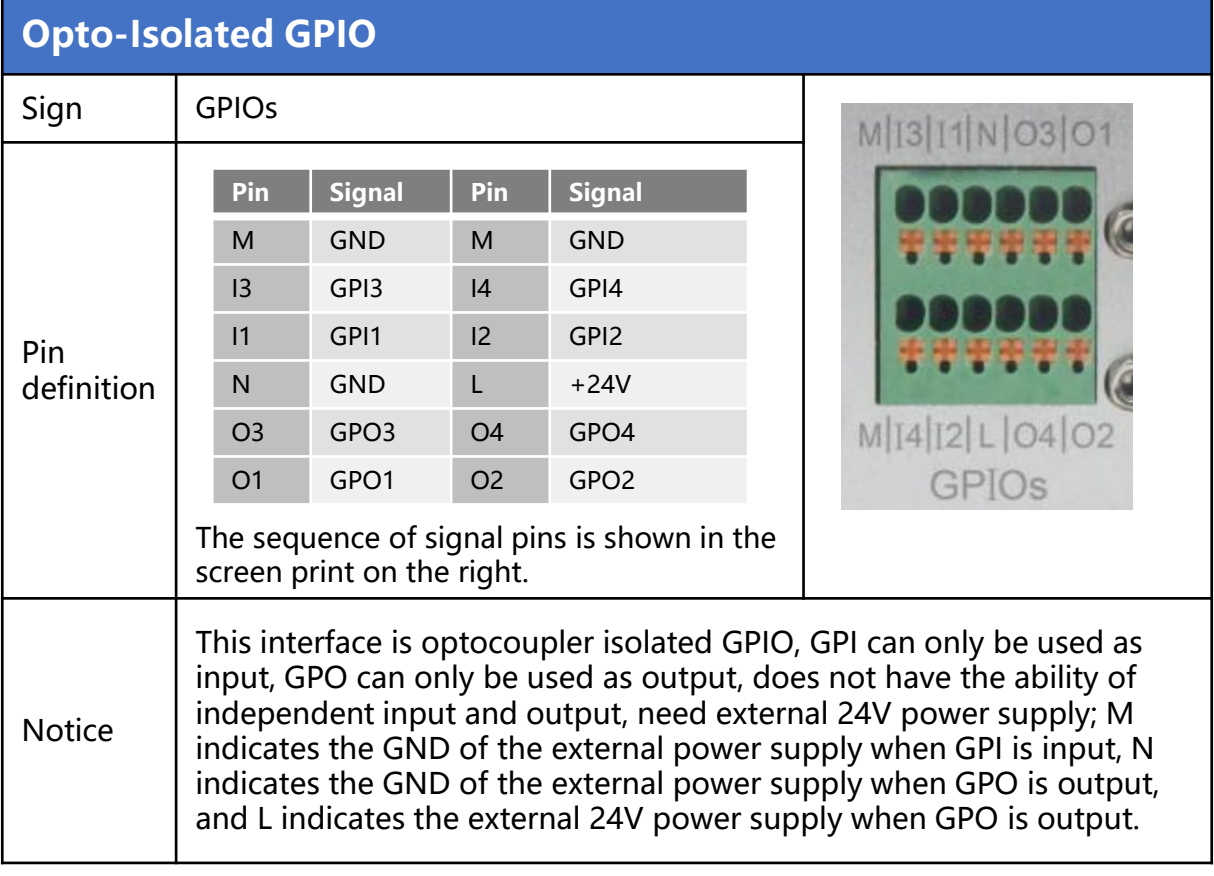

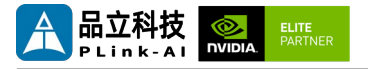

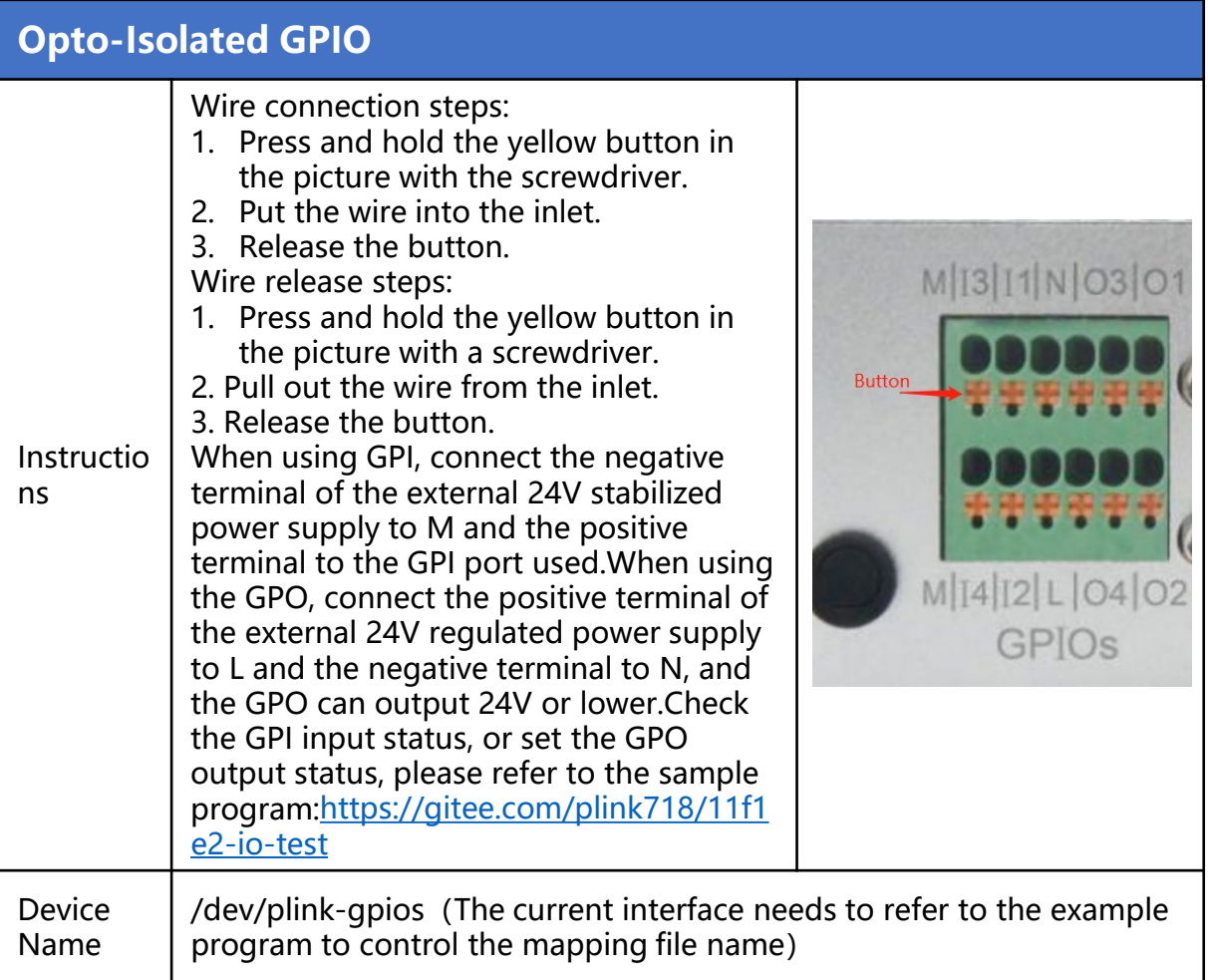

<span id="page-15-0"></span>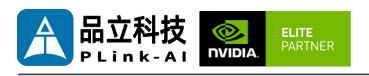

### *6* **Ordering Information**

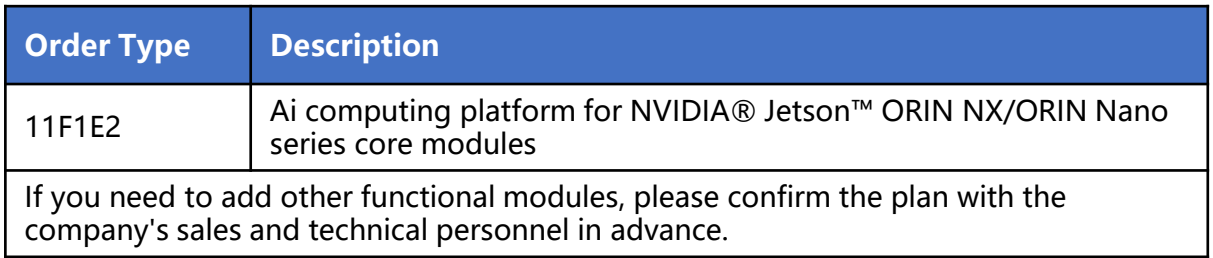

### *7* **Recovery Mode**

Jetson core module can work in normal mode and Recovery mode. In Recovery mode, it can perform file system update, kernel update, Bootloader/UEFI update, BCT update and other operations.

#### **To enter the Recovery mode, perform the following steps:**

Power off the system.

Use a Micro-USB cable to connect the Micro-USB port (OTG) of the 11F1E2 to the Jetson development host USB port.

The Jetson development host should be Ubuntu18.04 or Ubuntu20.04 based on X86 architecture.

Press the Recovery key (REC) to power the system. Hold down the Recovery key

(REC) for more than 3 seconds, and then release the Recovery key (REC).

When the system enters Recovery mode, you can perform subsequent operations.

<span id="page-16-0"></span>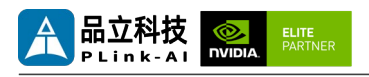

### *8* **Method of Application**

- Make sure all external system voltages are off.
- Install necessary external cables. (such as: the display line connected to the HDMI display, the power input line for the system power supply, the USB cable connecting the keyboard and mouse...)
- Connect the power cord to the power supply.
- 8F4E1 The system powers on automatically by default. It can also be set as a switch start, for specific methods, please consult the company's sales and technical personnel.

### *9* **CAN Test**

The 11F1E2 is equipped with 1 CAN, You need to connect an external CAN device to test, connect the CAN\_H of the device to the CAN\_H

The test command is as fllows:

- sudo apt-get install busybox can-utils #Writes the specified value to a register
- sudo busybox devmem 0x0c303018 w 0xc458
- sudo busybox devmem 0x0c303010 w 0xc400
- sudo modprobe can #Load the CAN bus subsystem support module
- sudo modprobe can raw #Load the original CAN protocol module.
- sudo modprobe mttcan #Load CAN interface support
- sudo ip link set can0 type can bitrate 500000

#set can0 bit rate to 500k bps

- sudo ip link set up can0 #Open CAN0
- candump can0 #Set CAN0 to recvive
- cansend can0 1F223344#1122334455667788 #Set CAN0 send data

<span id="page-17-0"></span>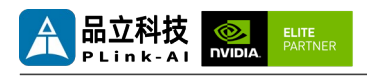

# *10* **RS232 Test**

The 11F1E2 is equipped with two RS232 serial ports as standard, which can be used for self-receiving test of a signal serial port, and connection of two RS232 serial ports for docking test. The command is as fllows:

- sudo apt-get install cutecom #install the serial port test tool
- sudo cutecom

When testing a single serial port, connect the RX of a single serial port to the TX. When two serial ports are connected, the RX of COM1 is connected to the TX of COM2, and the TX of COM1 is connected to the RX of COM2.

The interface of the serial port test tool cutecom is as follows:

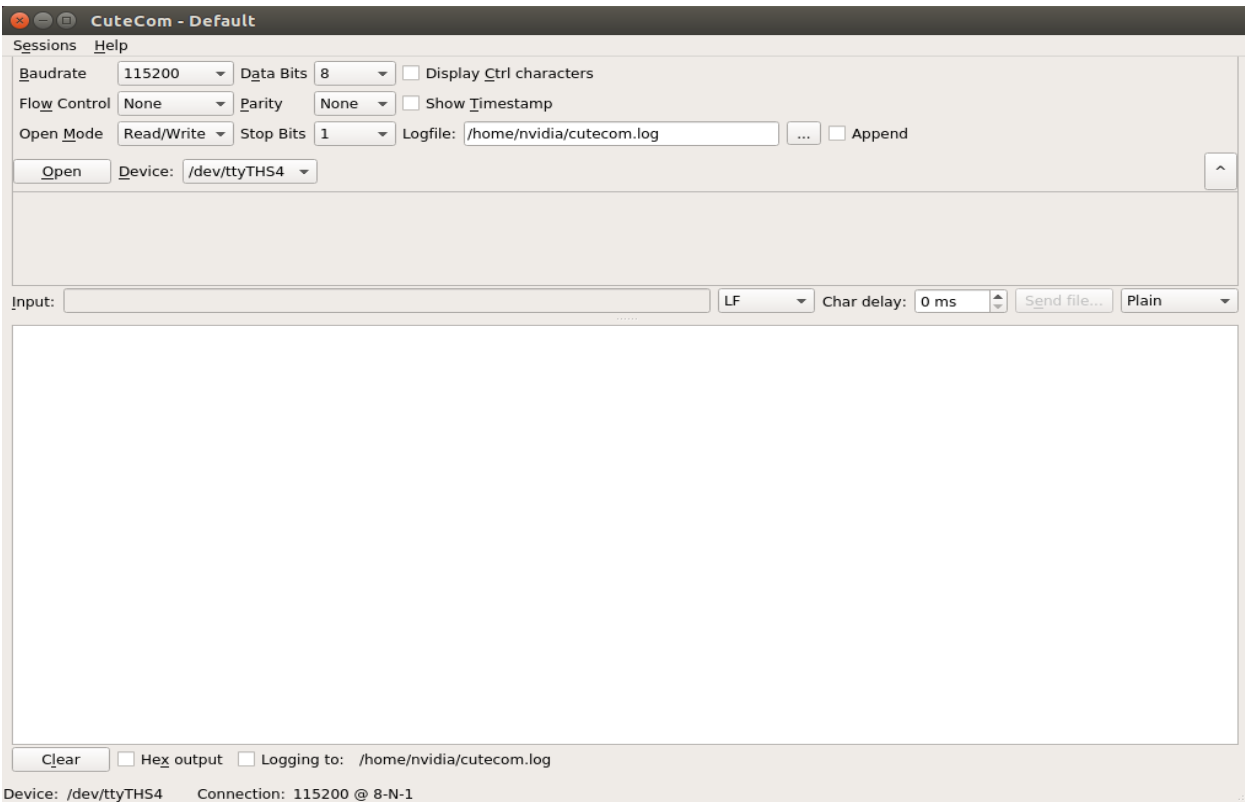

<span id="page-18-0"></span>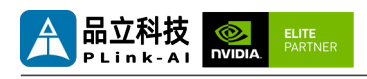

# *11* **RS485 Test**

The 11F1E2 is equipped with two RS485 serial ports as standard. You can connect two RS485 serial ports for interconnection test.

Because RS485 needs to be set when it is used, only the example program can be used for testing.

Demo download link: <https://gitee.com/plink718/11f1e2-io-test>

The sample program can also be used to test the RS232 serial port. Please refer to the README in the above link for the sample program usage.

# *12* **Special Instructions**

- Initial system user name: nvidia, password: nvidia, no password su. If root permissions are required, use sudo to grant permissions, or use sudo su to access the root user.
- The pre-installed system is pure by default and does not contain Jetpack software. You can use the following command to install the software. Do not replace or modify the default software source before installation:
	- sudo apt-get update
	- sudo apt-get install nvidia-jetpack
- It can also be installed over the network using SDKmanager software.
- For more information please refer to: *Jetson wiki (plink-ai.com)*